PINES Documentation - https://pines.georgialibraries.org/dokuwiki/

# **MARC Downloads Setup**

# **Baker & Taylor**

#### Prerequisites for setting up MARC Profile

- You need to have access to this service; if you do not see **Admin > MARC Profiles** in your menu on TS360, contact your rep to get access.
- <fc #4682b4>If using branches in grids</fc> You must have set up branch names already.
- <fc #4682b4>If using funds in grids</fc> You must have set up fund names already.

### **Creating a MARC Profile**

- 1. Sign in to TS360.
- 2. Go to **Admin > MARC Profiles**.

If you do not have this option available, check with your Baker & Taylor representative.

3. Click the grey **Create new MARC Profile** button.

4. Create a profile name and click the orange **Save** button to save your profile name. You will notice the green confirmation message at the top noting that your MARC profile has been created.

#### No Grids

These instructions are if you are not using grids on TS360, and you are only assigning a quantity in your carts.

If you are assigning branch names or fund codes in TS360, use the instructions for **Gridded Profiles**.

1. From within your new MARC Profile, click on the MARC Bibliographic Rules tab.

2. You'll notice that they already have one row created for you to fill in. Click in the drop down box and choose **Add**.

2024/04/25 16:13

2/6

| MARC | Downloads | Setup |
|------|-----------|-------|
|      |           |       |

| SEQUENCE | RULES        |                             |   |                       |                     |
|----------|--------------|-----------------------------|---|-----------------------|---------------------|
| 1        | Add •        | TS360 Data V Net Price      | • | to Tag 962 Subfield p | Add Condition       |
| 2        | Add <b>•</b> | TS360 Data 🔻 Order Quantity | ¥ | to Tag 962 Subfield q | Add Condition X     |
|          | -Select- V   |                             |   | Tag Subfield          | Add Condition Clear |
|          |              |                             |   |                       | ADD NEW TAG RULE    |
| SAVE     | ANCEL        |                             |   |                       |                     |

3. This opens up new fields for you to start entering information. When not using grids, the only two subfields you need are **net price** and **quantity.** 

4. To enter for QUANTITY:

- Change Grid field to TS360 Data
- Change Branch to Order Quantity
- In the Tag field, enter "962" and in the Subfield enter "q" (lowercase)

#### 5. To enter for NET PRICE:

- Click Add New Tag Rule to create a new row
- On the new line, click **Select** and choose **Add**. This populates some default info just like before.
- Change Grid Field to TS360 Data
- Change Branch to Net Price
- In the **Tag** field, enter "962" and in the **Subfield** enter "p" (lowercase)
- 6. Click the orange **Save** button to save your information.

#### Grids

Once you have created a name for your MARC profile, continue here. You will also need to have already populated your grid fields via Admin > Grid Codes.

If you are only downloading price and quantity, use the instructions for **Non-Gridded Profiles**.

#### 1. Click the Primary Grid Tag Rules tab.

2. In the top portion of the page, enter **962** for the MARC Tag for Grid Distribution. Leave all the other fields blank/unchecked.

| MARC instructions will be executed sequentially                     |
|---------------------------------------------------------------------|
| ✓MARC Grid Rules                                                    |
| Export in Innovative Interfaces Millenium Format (Single 960 Tag)   |
| Replace iii List Price (subfield "s") with Discount Price           |
| Replace iii Location Code (subfield"t") withSelect a Special Code • |
| Replace iii Fund Code (subfield"u") withSelect a Special Code 🔻     |
| 962 MARC Tag for Grid Distribution Indicator for Grid Distribution  |

3. In the bottom half of the page, you will be mapping your grid fields to the subfields in Evergreen. Which ones you choose will depend on which fields you are currently using in your grids.

At a minimum, **Net Price** and **Quantity** are required.

#### To enter for QUANTITY:

- Start on the first pre-populated row OR delete the row and click **Add New Tag Rule** to start fresh
- Change Select in the first field to Add
- Second column should be Grid Field
- Third column should be Grid Qty
- In the "to Subfield []" blank, enter "q" (lowercase)

#### To enter for NET PRICE:

- Click Add New Tag Rule to create a new row
- On the new line, click **Select** and choose **Add**. This populates some default info just like before.
- Change Grid Field to TS360 Data
- Change Branch to Net Price
- In the "to Subfield []" blank, enter "p" (lowercase)

To enter for BRANCHES:

- Click Add New Tag Rule to create a new row
- On the new line, click **Select** and choose **Add**. This populates some default info.
- The second column should say Grid Field.
- Change the third column to **Branch**.
- In the "to Subfield []" blank, enter "b" (lowercase)

To enter for FUNDS:

- Click Add New Tag Rule to create a new row
- On the new line, click Select and choose Add. This will populate some default info.
- The second column should say **Grid Field**.
- Change the third column to **Fund**.
- In the "to Subfield []" blank, enter "f" (lowercase)

| 2024/04/25 16:1 | 13           | 4/6                      | MARC Downloads Setup          |
|-----------------|--------------|--------------------------|-------------------------------|
| SEQUENCE        | RULES        |                          |                               |
| 1               | Add <b>v</b> | Grid Field    Branch     | to Subfield b Add Condition X |
| 2               | Add <b>•</b> | Grid Field   Grid Qty    | to Subfield q Add Condition X |
| 3               | Add <b>v</b> | TS360 Data V Net Price V | to Subfield p Add Condition X |

Click the orange Save button to save your work.

# Ingram

You must log in to iPage with your organization's admin account to make these changes.

- 1. Log in to iPage.
- 2. From the **My Account** menu, choose **Administrator Settings** > **iPage Account Settings**.

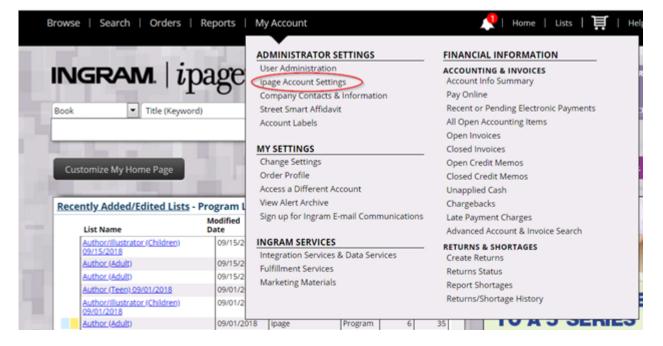

3. Selected Acquisitions Vendor should be "Other."

| Acquisitions Vendor                                                |                                                                                                    |
|--------------------------------------------------------------------|----------------------------------------------------------------------------------------------------|
| Your current selection for acquisitions vendor is displayed below. | Click the MARC Setup button to change this selection and/or to make changes to your Custom MARC profile. |
| Selected Acquisitions Vendor:                                      | Other                                                                                                    |
|                                                                    | @MARC Schup                                                                                              |
|                                                                    | $\bigcirc$                                                                                               |

#### 4. Click Marc Setup

- 5. This opens the "Add Data Mapping" area. On the first line, it should be set up as:
  - Tag #: 962

- Subfield: p
- Data Element: Discount Price

| Add Data Mapping                            |                                                |                                                                 |                                       |                                       |                  |                                         |                                       |                         |
|---------------------------------------------|------------------------------------------------|-----------------------------------------------------------------|---------------------------------------|---------------------------------------|------------------|-----------------------------------------|---------------------------------------|-------------------------|
| Enter information in information, go to Si  |                                                | set up the custom MARC profile for yo                           | ur entire account. It is important    | t to map fields per your ILS vendor r | equirements an   | d to enter values for these fields exac | tly as they appear in your acquisitio | on system. For complete |
| Concatenation allow<br>concatenated field w | s the ipage system a<br>ill be sent in the tag | dministrator to have multiple fields d<br>/subfield identified. | lefined which are merged into a s     | single tag/subfield when the brief M  | ARC record is cr | eated. Fields used for concatenation v  | will not be sent in the MARC record,  | only the resultant      |
| Tag #·                                      | Subfield:                                      | Data Element:                                                   |                                       |                                       |                  |                                         |                                       |                         |
| 962                                         | P                                              | Copies (Total Quantity)                                         | · · · · · · · · · · · · · · · · · · · |                                       | <u>à</u>         |                                         |                                       |                         |
|                                             |                                                |                                                                 |                                       |                                       |                  |                                         |                                       | G-Reset C Add           |
|                                             |                                                |                                                                 |                                       |                                       |                  |                                         |                                       |                         |

- 6. Click **Add** to add a second line for quantity. This line should be:
  - Tag #: 962
  - Subfield: q
  - Data Element: Copies (Total Quantity)
- 7. Click **Add** to save your second row.

## Midwest

Midwest sets up the majority of your MARC download settings when doing your EDI account setup. However, there is one setting you need to confirm is **unset**.

1. Log in to Midwest's site at https://www.midwesttape.com.

#### 2. Navigate to Settings > Change Library Settings > Manage Vendor MARC Config.

3. Most of these attributes will already be set by Midwest. However, you want to confirm that these settings look like the screenshot below:

Midwest number: Checked useOCLC#ifAvailable: Unchecked

|   | The tags will | be included in your vendor MARC rea | ur vendor MARC records.<br>ords only if the information currently exists in the database. |
|---|---------------|-------------------------------------|-------------------------------------------------------------------------------------------|
|   | TAG           | DESCRIPTION                         | EXTENDED ATTRIBUTE                                                                        |
| ~ | 1             | Midwest number                      |                                                                                           |
|   | 1             | Midwest number                      | useOCLC#IfAvail                                                                           |
| ~ | 3             | Source                              |                                                                                           |
| ~ | 5             | Current date/time                   |                                                                                           |
| ~ | 7             | Physical Description Fixed Fiel     |                                                                                           |
| ~ | 8             | Language                            |                                                                                           |
| ~ | 10            | OCLC control #                      |                                                                                           |
| ~ | 20            | ISBN, price                         |                                                                                           |
|   | 20            | ISBN, price                         | ✓ useCustomerPrice                                                                        |

This is extremely important, since if these settings aren't correct then it can block imports and overlays from OCLC via Z39.50.

From: https://pines.georgialibraries.org/dokuwiki/ - PINES Documentation

Permanent link: https://pines.georgialibraries.org/dokuwiki/doku.php?id=acq:vendordownloads&rev=1606748755

Last update: 2020/11/30 15:05

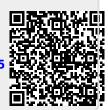